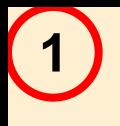

# *ЛЕКЦИЯ № 3*

#### **Операционная система Windows**

#### **и стандартные приложения**

 **Рассмотрим основные функции операционной системы семейства Windows на примере Windows XP.** 

**2**

#### *1. Основные объекты и способы управления Windows*

 **Windows XP – операционная система для компьютеров платформы IBM PC. Ее основные средства управления – графический манипулятор (мышь или иной) и клавиатура. Операционная система (ОС) предназначена для управления автономным ПК и в то же время содержит средства для создания локальной компьютерной сети (одноранговой) и интеграции ПК во всемирную сеть (Интернет).**

 **Рабочий стол. Стартовый экран Windows XP – Рабочий стол. Рабочий стол – это графическая среда, на которой отображаются объекты Windows и элементы управления Windows. Все, с чем имеет дело пользователь, работая на ПК в этой системе, относится либо к объектам, либо к элементам управления. В исходном состоянии после загрузки ОС на Рабочем столе можно увидеть некоторый набор экранных значков и Панель задач. Значки это графическое изображение объектов Windows, а Панель задач – основной элемент управления.**

 **Управление Windows XP. Большая часть команд в этой ОС можно выполнить с помощью мыши, с которой связан активный элемент управления – указатель мыши. С помощью мыши можно перемещать указатель мыши по Рабочему столу и таким образом его позиционировать на значках объектов или на пассивных элементах управления приложений.**

 **Основные приемы управления с помощью мыши:**

 **1) щелчок – быстрое нажатие и отпускание левой кнопки мыши;**

 **2) двойной щелчок – два щелчка, выполненные с малым интервалом времени между ними;**

 **3) щелчок правой кнопкой – то же, что и щелчок, но с использованием правой кнопки;**

 **4) перетаскивание (drag-and-drop) – выполняется путем перемещения мыши при нажатии левой кнопке (обычно сопровождается перемещением экранного объекта, на котором установлен указатель мыши);**

 **5) протягивание мыши (click-and-drag) – выполняется как и перетаскивание, но при этом происходит не перемещение экранного объекта, а изменение его формы;**

 **6) специальное перетаскивание – выполняется как и перетаскивание, но при нажатой правой кнопке мыши, а не левой;**

 **7) зависание – наведение указателя мыши на значок объекта или на элемент управления и задержка его на некоторое время ( при этом обычно на экране появляется всплывающая подсказка, характеризующая свойства объекта.** 

**3**

 **Значки и ярлыки объектов. Корзина – специальный объект Windows, выполняющий функции контейнера и служащий для временного хранения удаленных объектов.**

 **Значок – графическое представление объекта. То что пользователь делает со значком, он на самом деле делает с объектом. Например, удаление значка приводит к удалению объекта; копирование значка к копированию объекта и т.д.**

 **Ярлык же является указателем на объект. Удаление ярлыка приводит к удалению указателя, а не объекта, копирование ярлыка приводит к копированию указателя, а не объекта.**

 **Приемы работы с ярлыками те же, что и со значками. Точно так же можно запускать программы двойным щелчком на их ярлыках. Ярлыки позволяют экономить место на жестком диске.**

#### *2. Файлы и папки Windows*

 **Windows имеет средства управления файловой структурой ОС.** 

**5**

 **Просмотр папок. Открыв окно Мой компьютер и выбрав диск С: (дважды щелкнув на нем), открываем новое окно, в котором представлены значки объектов, содержащихся на жестком диске ПК. Значки бывают двух типов: значки папок и файлов. Двойной щелчок на значке папки открывает ее окно и позволяет ознакомится с ее содержимым. Таким образом, можно погружаться вглубь структуры папок до последнего уровня вложения и в соответствующем окне будут представлены только значки файлов.**

 **Окно папки. Окно папки – контейнер, содержимое которого графически отображает содержание папки. Окно – один из важнейших объектов Windows, так как все операции, которые выполняет пользователь , работая с ПК, происходят либо на Рабочем столе, либо в каком-либо окне.**

 **Окна бывают следующих типов: диалоговые, справочной системы и рабочие окна приложений, а внутри последних могут существовать отдельные окна документов (если приложение позволяет работать с несколькими документами одновременно).**

**6**

 **Структура окна. Окно папки \Windows содержит следующие элементы:**

- **1. строка заголовка;**
- **2. системный значок (левый верхний угол);**
- **3. кнопки управления размером (правый верхний угол);**
- **4. строка меню;**
- **5. панель инструментов;**
- **6. адресная строка;**
- **7. рабочая область;**
- **8. полосы прокрутки;**
- **9. строка состояния (дополнительная информация).**

#### *3. Операции с файловой структурой*

- **К основным операциям относятся:**
- **1. навигация по файловой структуре;**
- **2. запуск программ и открытие документов;**
- **3. создание папок;**

**7**

- **4. копирование файлов и папок;**
- **5. перемещение файлов и папок;**
- **6. удаление файлов и папок;**
- **7. переименование файлов и папок;**
- **8. создание ярлыков.**

 **Система окон Мой компьютер. Все операции с файлами и папками в Windows можно проводить различными способами.** 

 **Простейшие приемы работы с файловой структурой представляет иерархическая система окон и папок, берущая свое начало от папки \Мой компьютер.** 

 **Диски представленные в окне этой папки, можно открыть, а потом разыскать на них любые нужные папки и файлы. Копирование и перемещение файлов и папок можно выполнять путем перетаскивания их значков из окна одной папки в окно другой. Для удаления можно использовать перетаскивание на значок Корзины, а можно пользоваться контекстным меню, открывающимся при щелчке правой кнопки мыши на объекте. Для создания в папке ярлыка документа или программы можно использовать специальное перетаскивание или команду Создать → ярлык из контекстного меню.**

 **При этом необходимо иметь в виду некоторые особенности:**

 **1) Обычно в Windows присутствует только одно окно папки. Если в нем открыть вложенную папку, то ее окно замещает предыдущее. Чтобы каждая папка открывалась в своем окне, надо**  включить переключатель: Пуск → Настройка → Панель управления → Свойства папки → **Общие → Открывать каждую папку в отдельном окне.**

 **2) При перетаскивании значков объектов между папками одного диска, автоматически выполняется перемещение объектов. Если нужно выполнить копирование, то используют специальное перетаскивание.**

 **3) При перетаскивании значков объектов между папками различных дисков, автоматически выполняется копирование объектов. Если нужно выполнить перемещение, то используют специальное перетаскивание.**

**8**

 **Программа Проводник. Для работы с файловой системой в Windows есть более мощное средство – программа Проводник. Проводник – служебная программа, относящаяся к классу диспетчеров файлов. По сути пользователь всегда работает с ним. Если по щелчку правой кнопки мыши на объекте получаем контекстное меню, это результат работы Проводника. Это**  приложение запускается командой: Пуск → Программы → Стандартные → Проводник.

 **Окно Проводника имеет две области: левую – панель папок и правую – панель содержимого.** 

 **Все упомянутые ранее элементы характерны и для обычного окна приложения. Навигация по файловой структуре. Цель навигации состоит в обеспечении эффективного доступа к нужной папке и ее содержимому.**

 **Навигацию по файловой структуре выполняют на левой панели Проводника, на которой показана структура папок. Папки могут быть развернуты или свернуты («-», «+»).**

 **Запуск программ и открытие документов. Двойной щелчок на значке программы или документа на правой панели Проводника.**

 **Создание папок. Сначала на левой панели открываем нужную папку, а потом перейдя на правую панель и щелкнув правой кнопкой мыши на свободном месте этой панели, активизируем контекстное меню, в котором выбираем команду Создать → Папку. Создается папка с именем «Новая папка».**

 **Копирование и перемещение файлов и папок. Копирование выполняют методом перетаскивания значка объекта с правой панели Проводника на левую. Если папка-источник и папка-приемник принадлежат одному диску, то при перетаскивании выполняется перемещение, а если разным – то копирование. В тех случаях, когда надо обратное действие, выполняют специальное перетаскивание при нажатой правой кнопке мыши.**

**9**

Удаление файлов и папок. Имеется несколько способов: команда Файл → Удалить; **использовать командную кнопку панели инструментов; воспользоваться контекстным меню и удаление выделенного объекта клавишей DELETE клавиатуры.**

 **Создание ярлыков объектов. Ярлыки создаются двумя способами: методом специального перетаскивания (вручную) или с помощью специальной программымастера (автоматически).** 

 **Приемы повышения эффективности при работе с файловой структурой. Использование буфера обмена. А) Используя кнопки панели инструментов: копировать, вырезать, вставить; Б) Комбинацию клавиш клавиатуры: CTRL + C, CTRL + X, CTRL + V. Папка обмена запускается командой: Пуск → Программы → Стандартные → Служебные → Буфер обмена.**

 **Групповое выделение объектов. Для группового выделения при щелчке надо держать нажатой клавишу SHIFT или CTRL.**

 **При нажатой CTRL – можно выделить произвольную группу объектов. При нажатой SHIFT – группу объектов расположенных рядом (щелчок на первом и щелчок на последнем).**

 **Представление объектов. В Windows имеется 4 типа представления объектов:**

 **а) плитка; б) значки; в) список; г) таблица.** 

**10**

**Оно устанавливается с помощью команд строки меню (пункт «Вид»).**

 **Упорядочение объектов. Под этим понимается сортировка по четырем методам: Имя, Тип,**  Размер и Изменен. Выбирается с помощью команды строки меню: Вид → Упорядочить **значки.**

**11**

#### *4. Главное меню*

 **Структура Главного меню. Главное меню – один из основных системных элементов управления. Оно открывается щелчком на кнопке Пуск. С его помощью можно запустить все приложения, установленные под управлением ОС, получить доступ ко всем надстройкам, а также доступ к поисковой и справочной системы Windows XP.** 

 **Главное меню – необходимый элемент управления для завершения работы с операционной системой (пункт Выключить компьютер, который необходим для корректного завершения работы с ОС). Оно состоит из двух разделов – обязательный и произвольный. Произвольный раздел расположен выше разделительной черты, его пункты пользователь использует по своему усмотрению.**

 **Структура обязательного меню включает следующие пункты: Программы; Избранное; Документы; Настройка; Найти; Справка и поддержка; Выполнить; Завершение сеанса; Завершение работы.**

# *5. Установка и удаление объектов*

**12**

 **Имеется несколько способов установки и удаления приложений, а основным является метод, основанный на использовании значка «Установка и удаление программ» в папке «Панель управления» (Пуск → Настройка → Панель управления). Во всех случаях рекомендуется использовать именно это средство, поскольку другие методы не гарантируют правильной регистрации приложений в реестре при их установке.** 

 **Стандартное средство установки приложений. Оно запускается командой: Пуск → Настройка → Панель управления → Установка и удаление программ. После двойного щелчка на этом значке открывается диалоговое окно Свойства: Установка и удаление программ.**

 **Установка приложения начинается со щелчка на кнопке CD или дискета, после чего запускается специальная программа-мастер Установка программ и т. д.** 

 **Удаление приложений. Удаление приложений производится средствами этого же окна Установка и удаление программ. Открыв его нужно щелкнуть на значке «Изменение или удаление программ» в левой части окна. Выбрать удаляемый объект из списка и щелкнуть на кнопке «Удалить».**

#### *6. Установка оборудования*

**13**

 **Оборудование подключается к компьютеру дважды: аппаратно и программно. Программное подключение – это установка программы-драйвера.**

 **Средства программной установки оборудования. Базовое программное средство установки оборудования запускается двойным щелчком на значке «Установка оборудования» в окне папки «Панель управления».**

**Драйвер монитора можно установить: Пуск → Настройка → Панель управления → Экран → Параметры → Дополнительно → Монитор → Свойства → Драйвер → Обновить.**

Также можно установить или заменить драйвер видеоадаптера: Пуск → Настройка → **Панель управления → Экран → Параметры → Дополнительно → Адаптер → Свойства → Драйвер → Обновить.** 

Специальные средства для установки принтеров: Пуск → Настройка → Принтеры и факсы  $\rightarrow$  Установка принтера, а также для установки модемов<sup>.</sup> Пуск → Настройка → Панель **управления → Телефон и модем.**

 **Наиболее универсальным средством для большинства оборудования остается «Мастер установки оборудования», который запускается двойным щелчком на значке «Установка оборудования» в папке «Панель управления».** 

**14**

 **Порядок установки оборудования. Новое оборудование подключается при выключенном питании. Если устройство самоустанавливающееся, то после включения питания его наличие выявляется автоматически и сообщения «Обнаружено неизвестное устройство» ОС приступает к подбору драйвера. В этот момент может потребоваться вставить дистрибутивный диск с ОС или использовать компакт-диск с драйвером устройства.**

 **Если оно не было опознано при запуске, надо запустить «Мастер установки оборудования» командой Пуск → Настройка → Установка оборудования. Он разыскивает самоустанавливающиеся устройства и выдает их список. Если нужное устройство не входит в этот список, то выбирается пункт «Добавление нового устройства» и щелкнуть на кнопке «Далее». Мастер проводит более тщательный поиск, если вновь устройство не нашлось, То следует указать его тип самостоятельно и затем откроется диалоговое окно для выбора производителя и модели. Если не удается найти в базе Windows, то устанавливается драйвер с диска после щелчка на кнопке «Установить с диска».**

 **После установки драйвера компьютер перезагружается и осуществляется проверка конфликтов. Для этого используется значок «Система» в окне папки «Панель управления» или пункт «Свойства» контекстного меню значка «Мой компьютер». В обоих случаях используется диалоговое окно «свойства». На вкладке «Оборудование» щелкнуть на кнопке «Диспетчер устройств» и в его окне отобразится список устройств. Нераспознанные устройства обозначаются знаком «?», а конфликтующие – «!».**

 **Действия: удалить конфликтующее устройство и опознать его заново.**

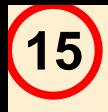

### **Настройка ОС Windows**

 **ОС Windows обладает широкими возможностями настройки (создание эффективной работы путем автоматизации операций и создания комфортной рабочей среды).**

 **Средствами настройки являются: специальная папка «Панель управления» (Пуск → Настройка → Панель управления), контекстные меню объектов Windows и элементы управления диалоговых окон ОС и ее приложений.**

#### *1. Настройка средств ввода-вывода данных*

 **Настройка клавиатуры, мыши, стиля управления ОС (стиль идет в ОС от Windows 95, в Интернете) обладает широкими возможностями настройки (создание эффективной работы путем автоматизации операций и создания комфортной рабочей среды).**

 **Средствами настройки являются: специальная папка «Панель управления» (Пуск → Настройка → Панель управления), контекстные меню объектов Windows и элементы управления диалоговых окон ОС и ее приложений.**

#### **16** *2. Настройка оформления ОС*

 **Проводится настройка следующих элементов: фона Рабочего стола, экранной заставки, оформления элементов управления Windows, дополнительных средств Рабочего стола, средств оформления активного Рабочего стола, параметров экрана, свойств видеоадаптера и монитора, звуковых схем.**

#### *3. Настройка элементов управления ОС*

 **Проводится настройка Панели задач, Главного меню, свойств Корзины, свойств окон папок.**

#### *4. Настройка средств автоматизации ОС*

 **Проводится настройки: автоматического запуска приложений, свойств типов файлов, команды отправить, автоматизации очистки жесткого диска, запуска приложений по расписанию, автоматизации поисковых операций.**

# *5. Настройка шрифтов*

 **Проводится настройка растровых и векторных шрифтов, типов векторных шрифтов. Имеется системное средство установки и удаления шрифтов.**

**17**

#### *6. Другие настройки Windows*

 **Проводится настройка системных часов и системного календаря, национальных стандартов и форматов.**

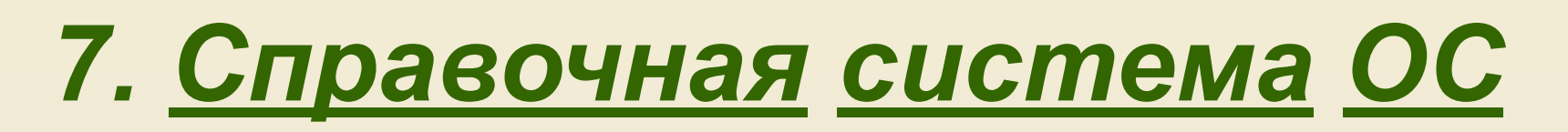

 **Виды: справочная система в диалоговых окнах, контекстная подсказка, справочная система Windows.** 

#### **Стандартные приложения Windows**

 **Основное назначение ОС – обеспечение взаимодействия человека, оборудования и программ.**

**18**

#### *1. Стандартные приложения*

 **Блокнот. Это простейший текстовый редактор (Пуск → Программы → Стандартные → Блокнот).** 

 **Графический редактор Paint. Paint – простейший графический редактор предназначенный**  для создания и редактирования изображений (Пуск → Программы → Стандартные → Paint).

 **Текстовый процессор WordPad. Как и текстовые редакторы предназначены для создания, редактирования и просмотра документов. Но они выполняют еще одну функцию форматирования документа.**

#### **19** *2. Принципы внедрения и связывания объектов*

 **Windows позволяет:**

 **1) создавать комплексные документы, содержащие несколько разных типов данных;**

 **2) обеспечивать совместную работу нескольких приложений при подготовке одного документа;**

 **3) переносить и копировать объекты между приложениями.**

 **Внедрение объектов. Под внедрением подразумевается создание комплексного документа, содержащего два или более автономных объектов.**

 **Обычным средством внедрения является их импорт из готового файла, в котором данный объект хранится. (Вставка → Объект).**

 **Связывание объектов. Можно поместить объект и другим способом. В диалоговом окне «Вставка объекта» есть флажок, называемый «Связь». Если установить (активизировать) его перед вставкой объекта, то происходит другой тип вставки – связывание. В документ сам объект не вставляется, а вместо него вставляется только указатель на местоположение объекта. Тогда при просмотре документа читатель дойдет до указателя, происходит обращение по адресу и в документе отображается сам объект.**

 **При использовании связывания объектов, а не внедрения размер результирующего документа практически не увеличивается. Однако если не принять специальных мер, то при передачи документа может произойти потеря связи (информации).**

**20**

 **OLE-серверы и OLE-клиенты. Те приложения, которые способны создавать объекты для передачи другим приложением, называются OLE-серверами, а те которые позволяют внедрять или связывать чужие объекты в свои документы, называются OLE-клиентами.**

#### *3. Служебные приложения*

 **Служебные приложения предназначены для обслуживания ПК и самой ОС (Пуск → Программы → Стандартные → Служебные).** 

 **Буфер обмена. Основное назначение просмотр текущего содержания буфера обмена Windows.**

 **Мастер переноса файлов и параметров. Предназначен для переноса данных и всех необходимых настроек (характеристики экрана (Рабочего стола), параметры папок и Панели задач, архив сообщений электронной почты и данных из стандартных пользовательских папок, например, \Мои документы и \Избранное).**

 **Наблюдения за функционированием компьютера и ОС. Служебная программа Системный монитор позволяет контролировать: загрузку процессора, распределение оперативной памяти, обмен данными между дисками и другие параметры.**

**21 Средства командной строки. Ряд средств специфической настройки компьютера недоступна в системе Windows через Главное меню. Запуск их осуществляется с командной строки (Пуск**   $\rightarrow$  Программы → Стандартные → Командная строка).

**regedit.exe – для ручного редактирования Реестра;**

 **convert.exe – программа преобразования файловой системы диска к более совершенному формату;**

 **msconfig.exe – программа, задающая настройки, управляющие процессом загрузки ОС.**

#### *4. Стандартные средства мультимедиа*

 **Программные средства мультимедиа находятся в категории Программы → Стандартные → Развлечения. К ним относятся: Громкость, Звукозапись и Проигрыватель Windows Media.**

 **Громкость. Отображение значка программы Громкость активизируется командой Пуск → Настройка → Панель управления → Звуки и аудиоустройства → Громкость → Отобразить значок на панели задач. Щелчком на этом значке открывается мастер-регулятор.**

 **Звукозапись. Предназначена для самостоятельного создания файлов звукозаписи ( в качестве источника могут использоваться микрофон, CD-ROM или внешнее устройство).**

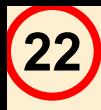

 **Проигрыватель Windows Media. Может воспроизводить:**

- **1) музыкальные компакт-диски;**
- **2) файлы аудио и видео;**
- **3) потоковые записи из Интернет.**
- **В число дополнительных средств управления входят:**
	- **1. средства управления объемным звучанием;**
	- **2. графический эквалайзер;**
	- **3. средства выбора зрительного образа;**
	- **4. средства настройки видео.**

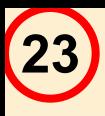

# *СПАСИБО ЗА*

*ВНИМАНИЕ !*